# 『SQL Server 2008/2008 R2』の Service Pack の適用手順

Service Pack 適用の流れ

1. ご利用の『SQL Server』のバージョンを確認する P.2

『SQL Server』のバージョンを確認して、適用する「Service Pack」を判断します。

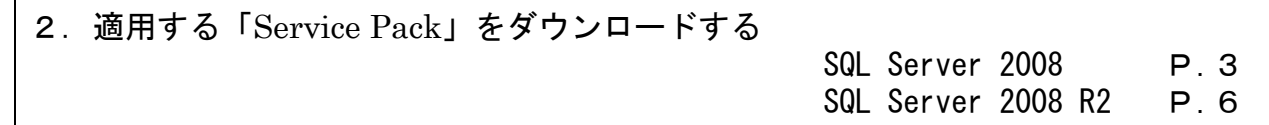

3.「Service Pack」を適用する

### ご利用の『SQL Server』のバージョンを確認する

適用する「Service Pack」を判断するために、以下の手順で『SQL Server』のバージョンを確認します。

- ① 奉行製品を起動し、メニュー右上の くけイコンをクリックします。 続いて、[バージョン情報]メニューを 選択します。
- ② [バージョン情報]画面が表示されますので、 「セットアップ情報」をクリックします。

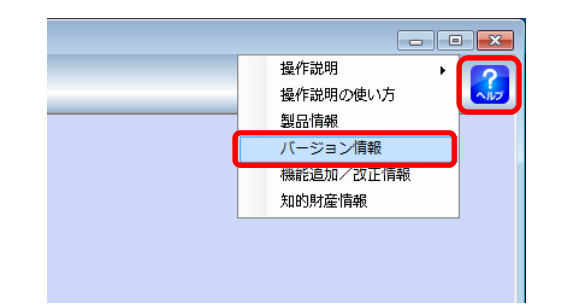

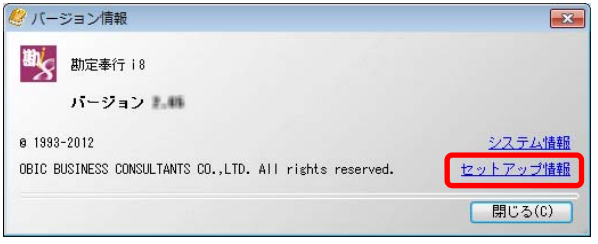

※画面は、『勘定奉行 i8』の場合です。

- ③ SQL Server のバージョンを確認します。
	- · SQL Server 2008 → P. 3へ進む
	- · SQL Server 2008 R2 → P. 6へ進む

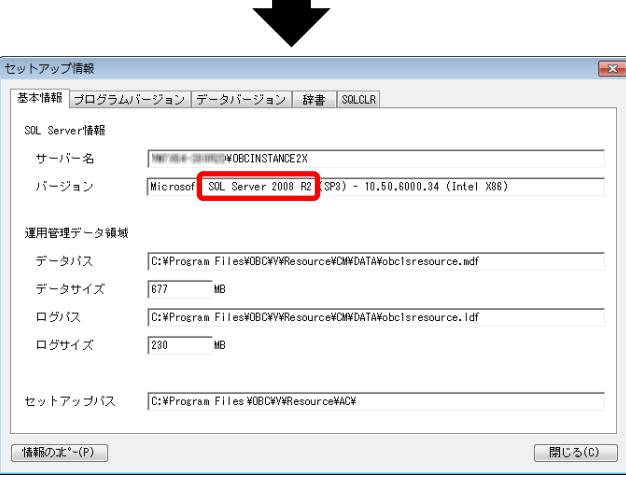

## 『SQL Server 2008』の「Service Pack」の適用

#### ■「Service Pack 4」のダウンロード

以下の Microsoft のページから「Service Pack4」をダウンロードします。 https://www.microsoft.com/ja-JP/download/details.aspx?id=44278

① URL をクリックすると、Microsoft の[ダウンロードセンター]ページが開きます。

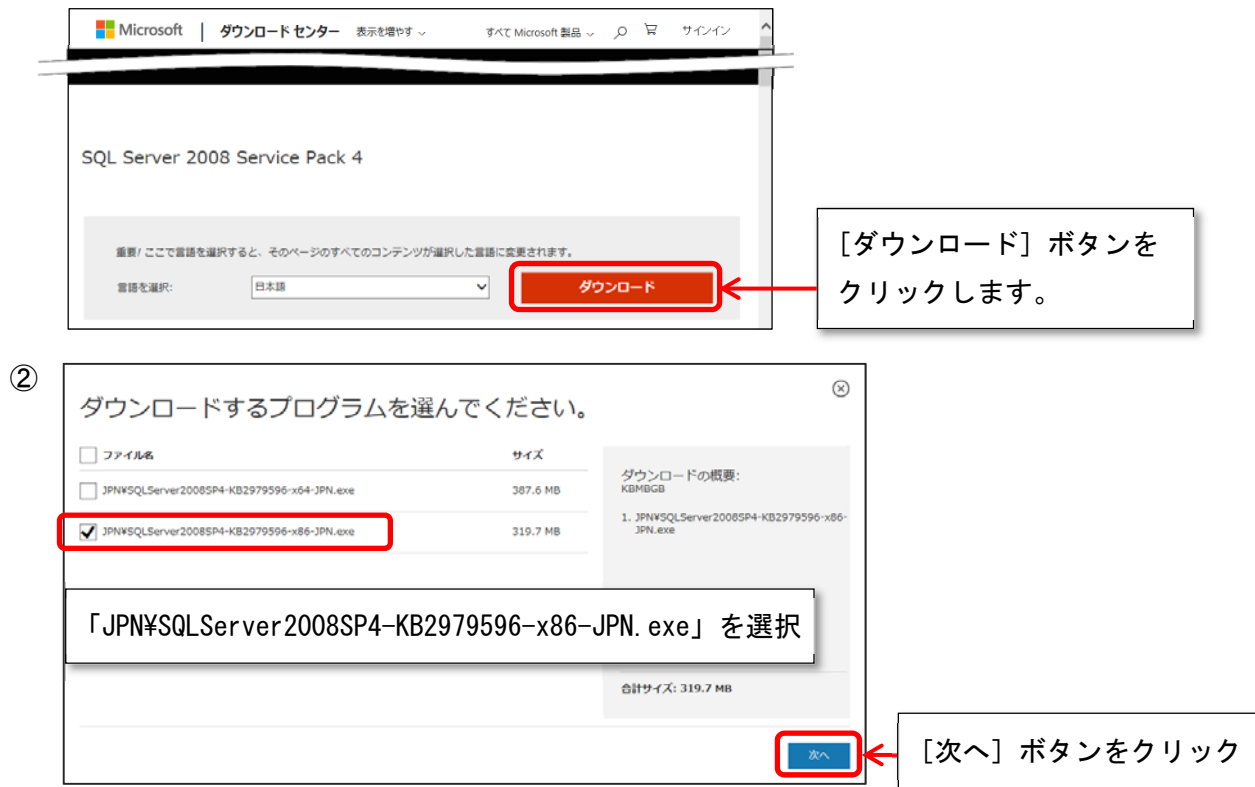

③ ファイルのダウンロードが完了したら、[実行]ボタンをクリックします。

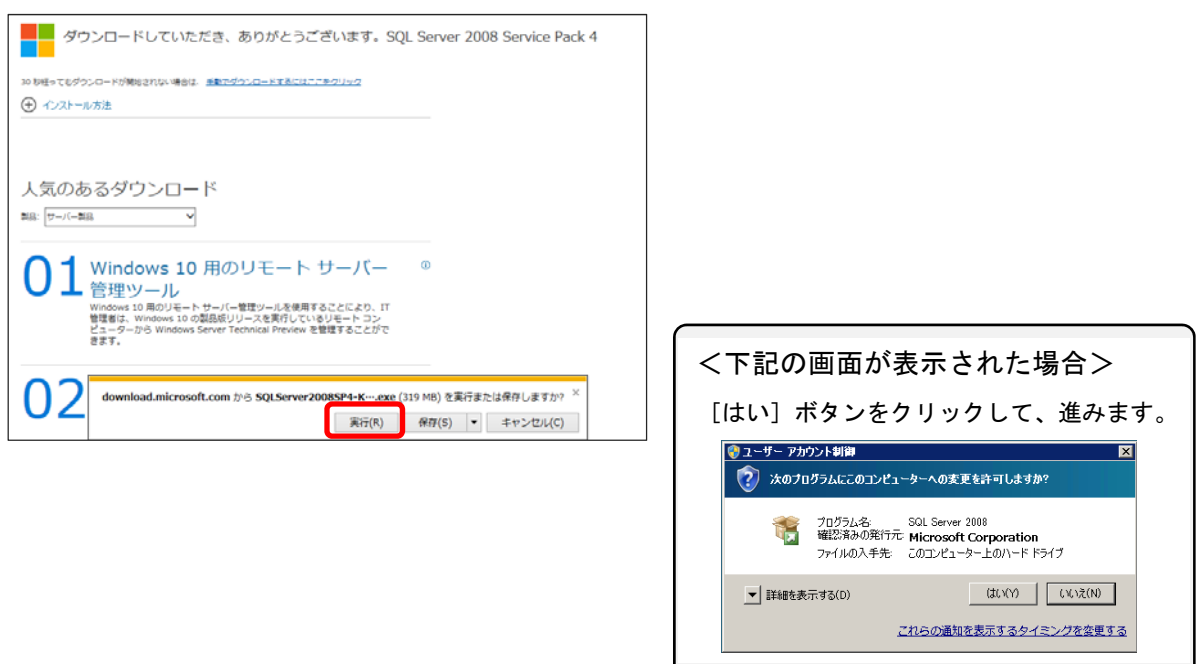

引き続き以下の手順で、『SQL Server 2008』に「Service Pack 4」を適用します。

④「ようこそ」画面が表示されます。 [次へ] ボタンをクリックします。

⑤ [ライセンス条項]画面が表示されます。 「仕様許諾契約書に同意する。」にチェックを 付け、[次へ]ボタンをクリックします。

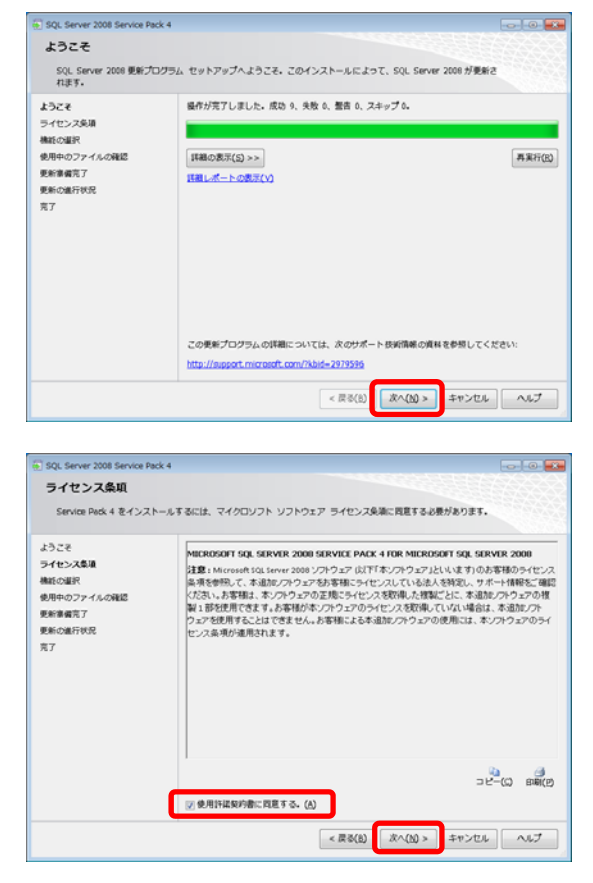

⑥ [機能の選択]画面が表示されます。 「OBCINSTANCE2X」にチェックが付いていることを 確認し、「次へ」ボタンをクリックします。

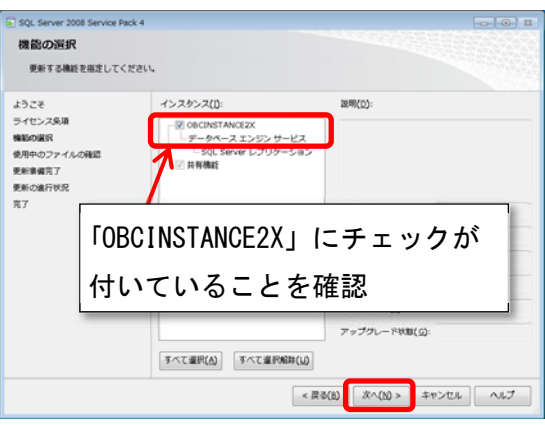

⑦[次へ]ボタンをクリックします。

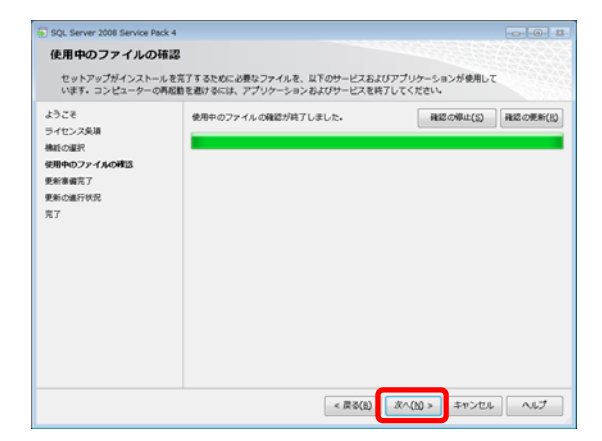

⑧ [更新準備完了]画面で、[更新]ボタンを クリックします。

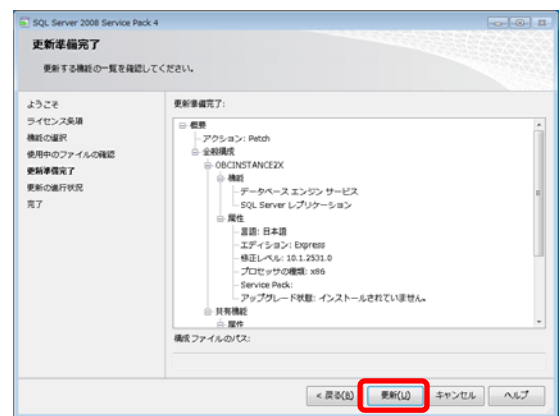

- Service Packのセットアップが始まります。 しばらくお待ちください。
- ⑨ 「'OBCINSTANCE2X' の更新を完了しました」が 表示されたら、[次へ]ボタンをクリックします。

[完了]画面が表示されたら、 [閉じる] ボタンをクリックします。

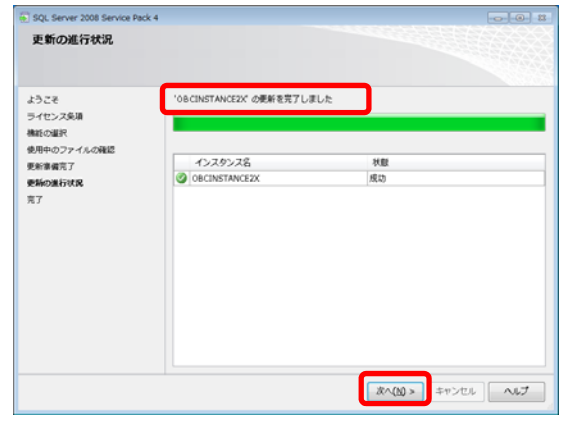

- 以上で、Service Pack の適用は完了です。
- 再度、『SQL Server 2012』へのアップグレードツールを実行してください。

# 『SQL Server 2008 R2』の「Service Pack」の適用

#### ■「Service Pack 3」のダウンロード

以下の Microsoft 社のページから「Service Pack 3」をダウンロードします。 https://www.microsoft.com/ja-JP/download/details.aspx?id=44271

① URL をクリックすると、Microsoft の[ダウンロードセンター]ページが開きます。

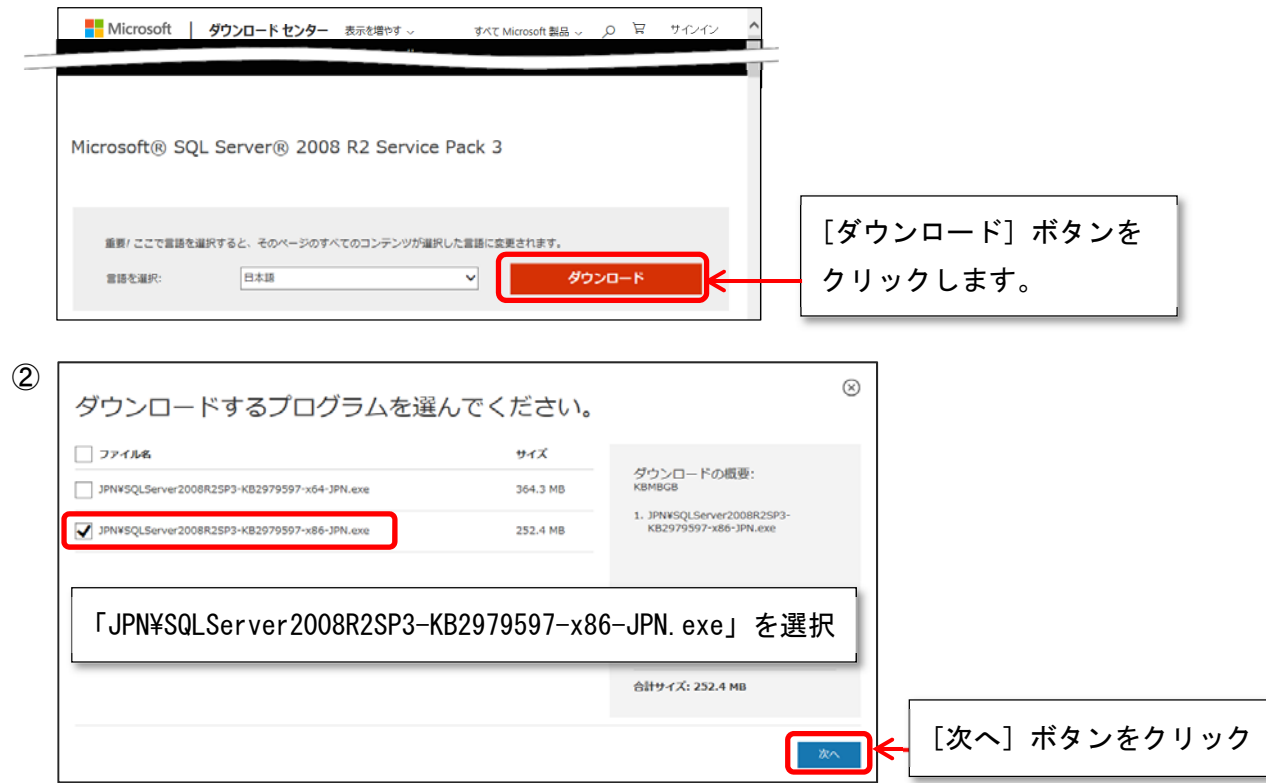

③ ファイルのダウンロードが完了したら、[実行]ボタンをクリックします。

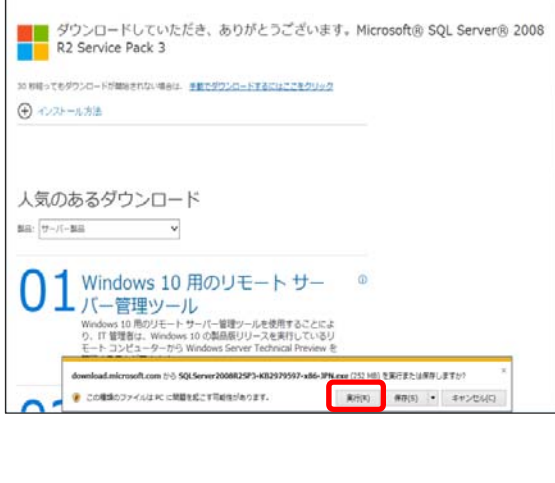

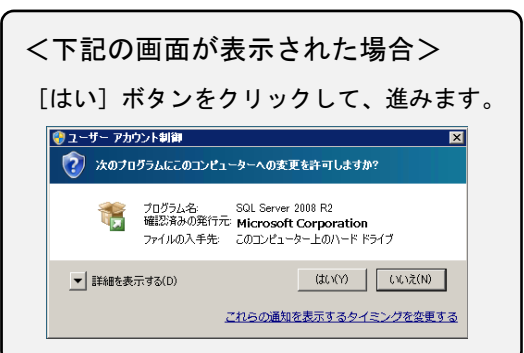

#### ■「Service Pack」を適用する

- 引き続き以下の手順で、『SQL Server 2008 R2』に「Service Pack 3」を適用します。
- ④「SQL Server 2008 R2の更新プログラム」画面 が表示されます。 [次へ] ボタンをクリックします。
- Microsoft SQL Server 2008 R2 Service Pack 3 SQL Server 2008 R2 の更新プログラム SQL Server 2006 R2 の史前プログラム<br>- SQL Server 2008 R2の更新プログラムへようこそ、このインストールでは、SQL Server 2008 R2 に関する更新を行<br>- います。 **SQL Server 2008 R2 の更新プ... 「 操作が完了しました。成功 7. 失敗 0. 誓告 0. スキップ 1.**<br>ライセンス条項 ッ・ビッシー。<br>検紙の選択<br>使用中のファイルの確認  $\boxed{\mathrm{H8SO(87)}(S) >>}$  $\overline{B} \widehat{R} \widehat{G}(R)$ <del>安治中のファイ</del>)<br>更新事備売了<br>更新の進行状況<br>売了 詳細レポートの表示(V) この更新プログラムの詳細については、次のサポート技術情報の資料を参照してください http://support.microsoft.com/%bid=2979597 キャンセル へいプ off SOL Server 2008 82 Service Back 3 **College**
- ⑤ [ライセンス条項]画面が表示されます。 「ライセンス条項に同意します。」にチェック を付け、[次へ]ボタンをクリックします。

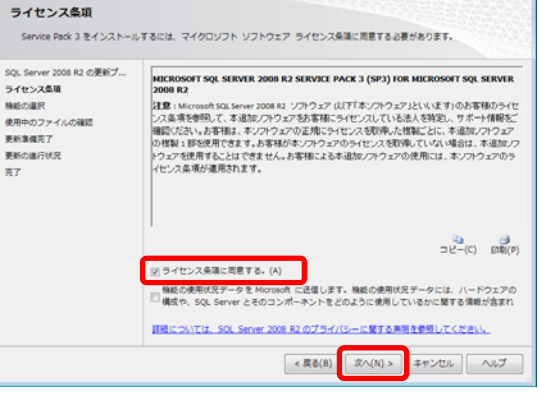

.<br>استان مار

⑥ [機能の選択]画面が表示されます。 「OBCINSTANCE2X」にチェックが付いていることを 確認し、「次へ」ボタンをクリックします。

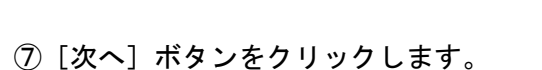

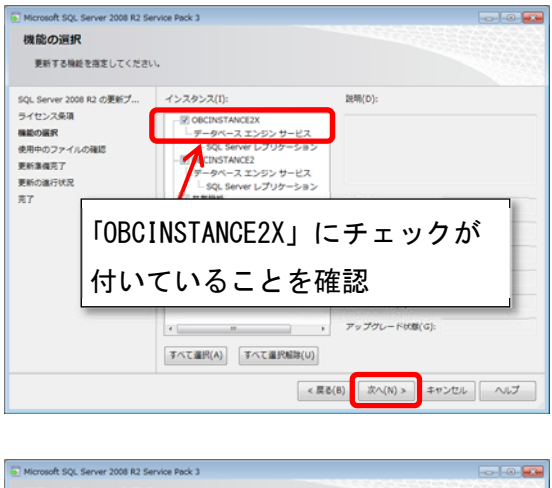

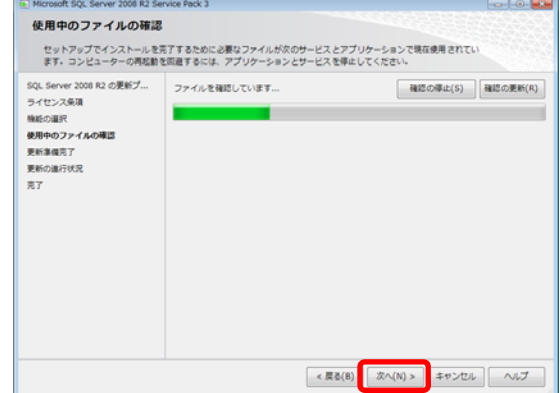

⑧ [更新準備完了]画面で、[更新]ボタンを クリックします。

Service Packのセットアップが始まります。 しばらくお待ちください。

⑨ [完了]画面が表示されたら、 [閉じる]ボタンをクリックします。

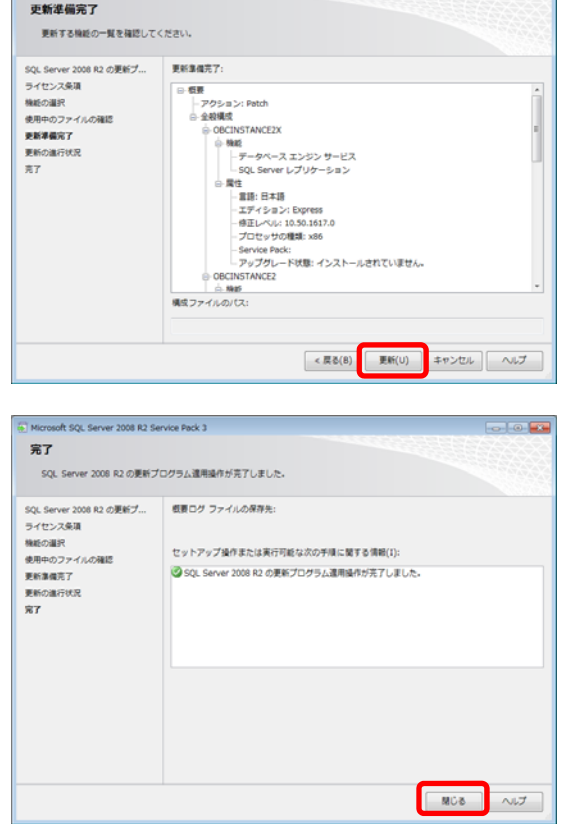

Nicrosoft SQL Server 2008 R2 Service Pack 3

以上で、Service Pack の適用は完了です。

再度、『SQL Server 2012』へのアップグレードツールを実行してください。